# Tutorial\_Escala

*ACMartensen 8/16/2020*

### **Contents**

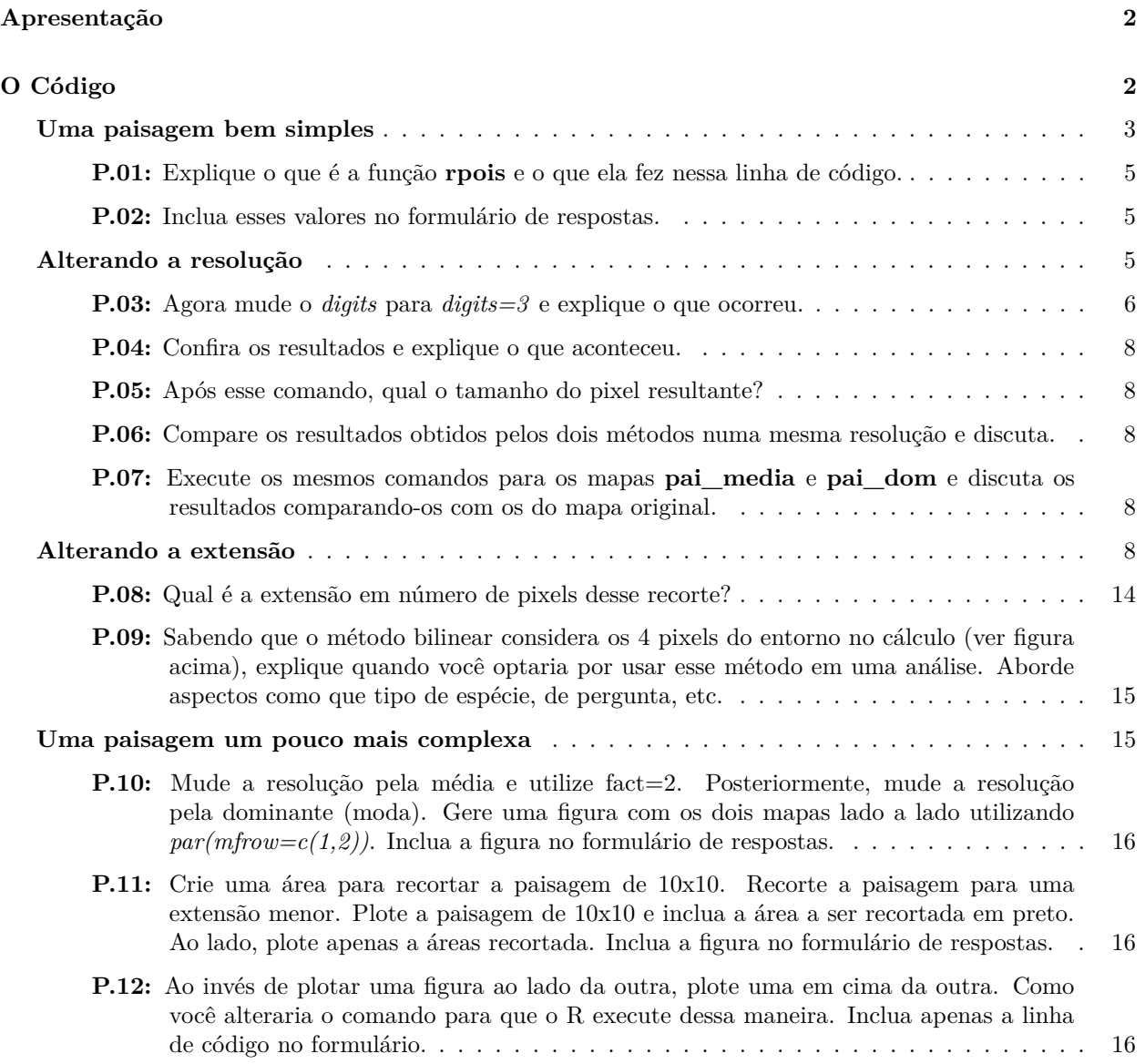

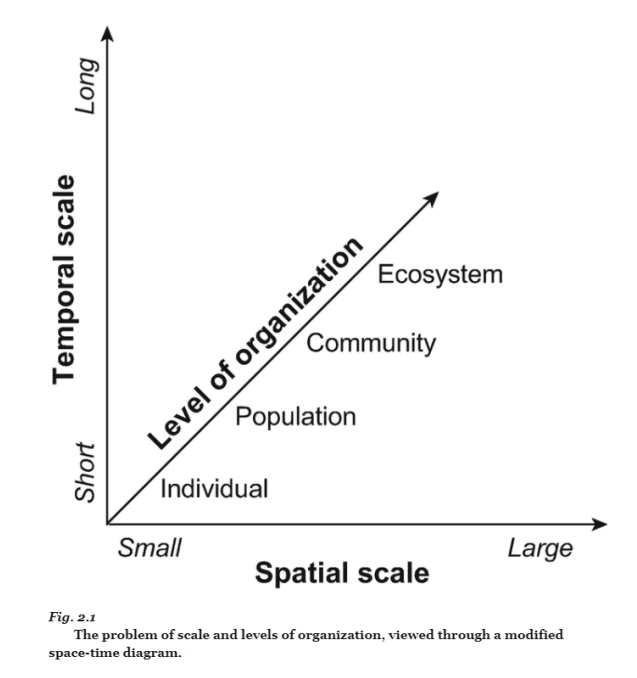

Figure 1: Escalas espacial e temporal e níveis de organização, Fonte: Fletcher & Fortin (2019)

### <span id="page-1-0"></span>**Apresentação**

Esse exercício elabora em cima do que vimos na aula teórica sobre escala espacial. Como vimos na aula teórica, todos os fenômenos ecológicos tem uma dimensão temporal e espacial (Fig. 1 e 2), e o conceito de escala tenta capturar essas dimensões e mais importante, fazer sentido delas (Fletcher & Fortin 2019).

É muito importante ficar claro para você o que é escala (e o que não é!) e qual a importância desse conceito na elaboração do desenho experimental de um estudo, na coleta de dados, nas análises e na tomada de decisão. Esse tutorial te ajudará nisso!

Nesse tutorial iremos explorar aspectos de *resolução* e *extensão*, de forma que você possa ganhar maior familiaridade com esses conceitos, e usaremos um exercício baseado no Capítulo 2 do livro **Fletcher R, M-J Fortin. 2019. Spatial Ecology and Conservation Modeling: Applications with R. Springer.**. Ao longo do tutorial você precisará responder algumas perguntas em um formulário disponível no Google Classroom.

## <span id="page-1-1"></span>**O Código**

Como você já viu nos tutoriais do **R**, é em geral necessário baixar alguns pacotes para que possamos fazer as nossas análises. O pacote que iremos baixar é o *raster*. Lembre-se que todas as vezes que precisarmos baixar algum pacote você deverá usar o código abaixo.

```
install.packages("raster")
```
Quando você precisar baixar mais de um pacote, você pode usar o *c()* de concatenar, conforme o código abaixo:

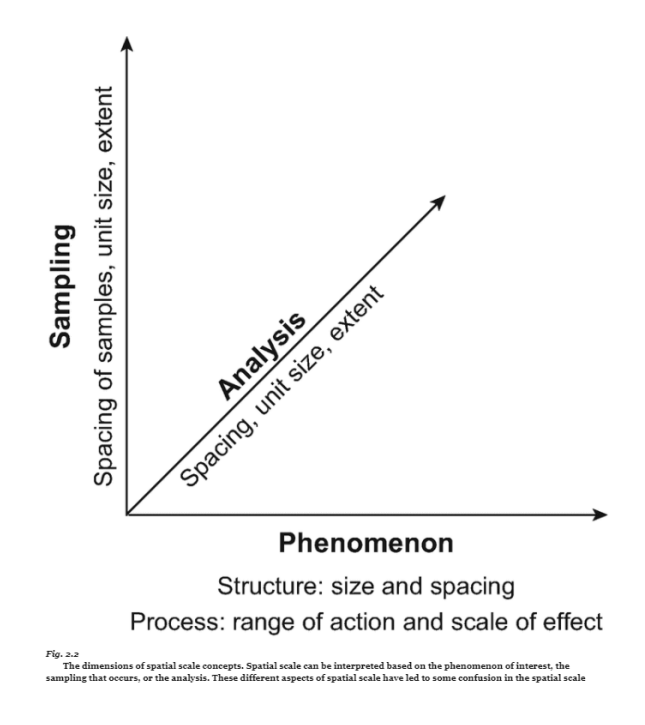

Figure 2: As dimensões da escala espacial, Fonte: Fletcher & Fortin (2019)

**install.packages**(**c**("raster", "rgeos"))

Dessa maneira você baixa os dois (ou quantos quiser) pacotes numa linha de código única!

Após baixar os pacotes você precisa "ligá-los", e você pode fazer isso através da linha de código abaixo. Você também pode usar a função *require(raster)* que vai gerar o mesmo resultado do que a *library(raster)* apresentada abaixo.

**library**(raster)

#### <span id="page-2-0"></span>**Uma paisagem bem simples**

Inicialmente iremos gerar uma paisagem bem simples, de 6 por 6 pixels. Você já deve saber que pixel eh a unidade básica de uma imagem (lembra da camera do seu celular, 10Mb ou algo assim?!). Vocês devem ter visto sobre pixels e resolução no meso de geoprocessamento. E na aula teórica vimos que podemos tratar o pixel aqui como a resolução. Vamos dizer que temos um pixel de 10m (res=10 no bloco de código), ou seja, uma quadrado de 10 por 10m, sendo essa, a menor unidade mapeável (tem relação com escala cartográfica, lembra da aula teórica?!).

```
pai<-raster(ncol=6, nrow=6, xmn=1, xmx=60, ymn=1, ymx=60, res=10) #Essa linha de comando gera a paisagem
values(pai)<-1:ncell(pai) #E essa atribui valores para os pixels criados acima
plot(pai) #essa plota
text(pai, digits=2) #Essa coloca os valores dos pixels
```
Mas nessa simulação a gente só colocou os números dos pixels, e como cada um tem o seu número, cada um ganhou uma cor diferente. Mas e se a gente quiser gerar um "mapa mesmo", com classes diferentes?

Usaremos aqui a função **rpois** "irmã" da rnorm que usamos no tutorial do **R**, lembra dela? Dá uma olhada com **?rpois** e veja o que ela faz.

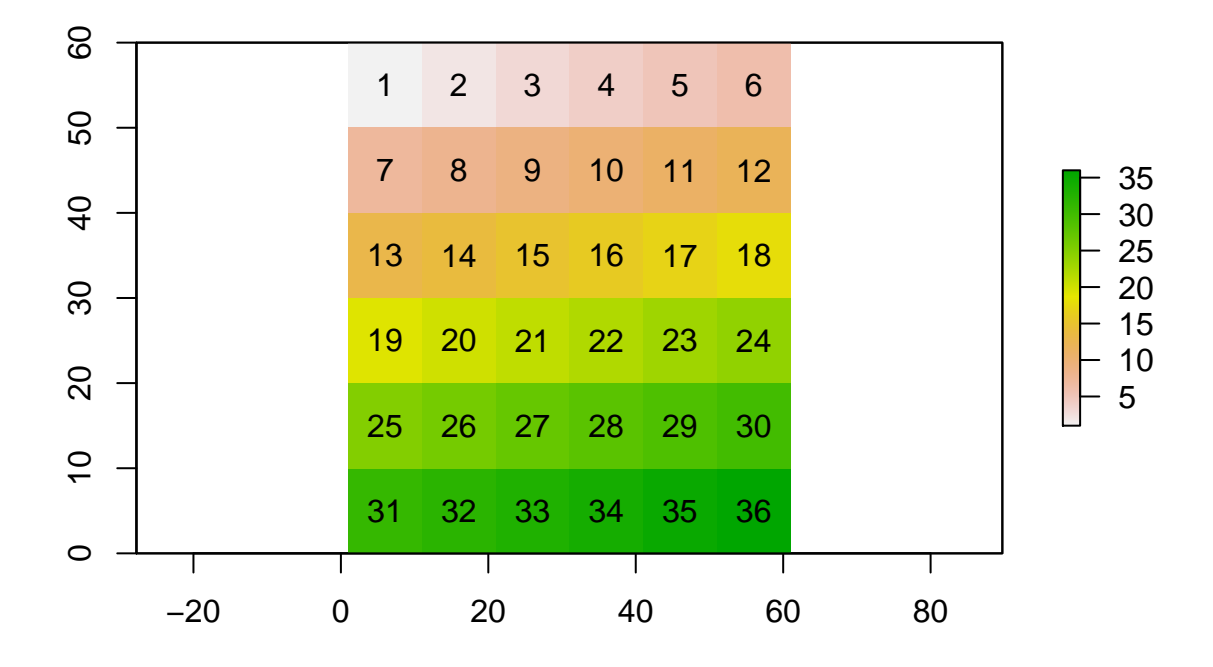

Figure 3: Paisagem simples de 36 pixels numerados

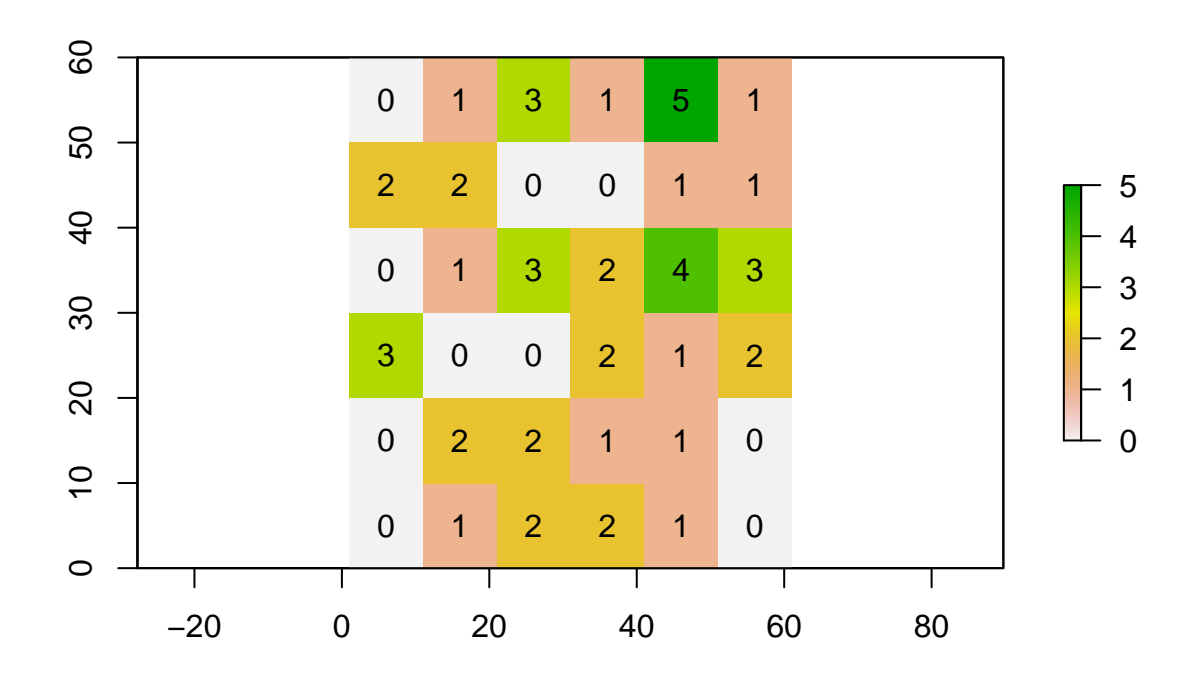

Figure 4: Agora sorteamos classes para os pixels e eles não estão mais apenas numerados, mas apresentam classes determinadas de uso e cobertura do solo, como por ex: cana, pastagem, floresta...

```
set. seed (1229) #Esse valor está aqui só para garantir que todas as simulações terão o mesmo resultado.
values(pai) <-rpois(ncell(pai), lambda=1) #Aqui simulamos valores (não a ordem dos pixels como acima)
plot(pai)
text(pai, digits=2)
```
#### <span id="page-4-0"></span>**P.01: Explique o que é a função rpois e o que ela fez nessa linha de código.**

Perceba que no mapa acima temos 6 classes (0, 1, 2, 3, 4 e 5) e elas tem a seguinte frequência de ocorrência:

**table**(**values**(pai))

#### <span id="page-4-1"></span>**P.02: Inclua esses valores no formulário de respostas.**

#### <span id="page-4-2"></span>**Alterando a resolução**

Agora iremos degradar a resolução desses dados, ou seja, iremos alterar o tamanho dos pixels. Por exemplo, iremos juntar 4 pixels em um único pixel. Como você acha que podemos fazer isso? Quais valores esse pixel que vai substituir os 4 originais deve ter?

Existem diversas maneiras de se fazer isso, uma das formas é através da média.

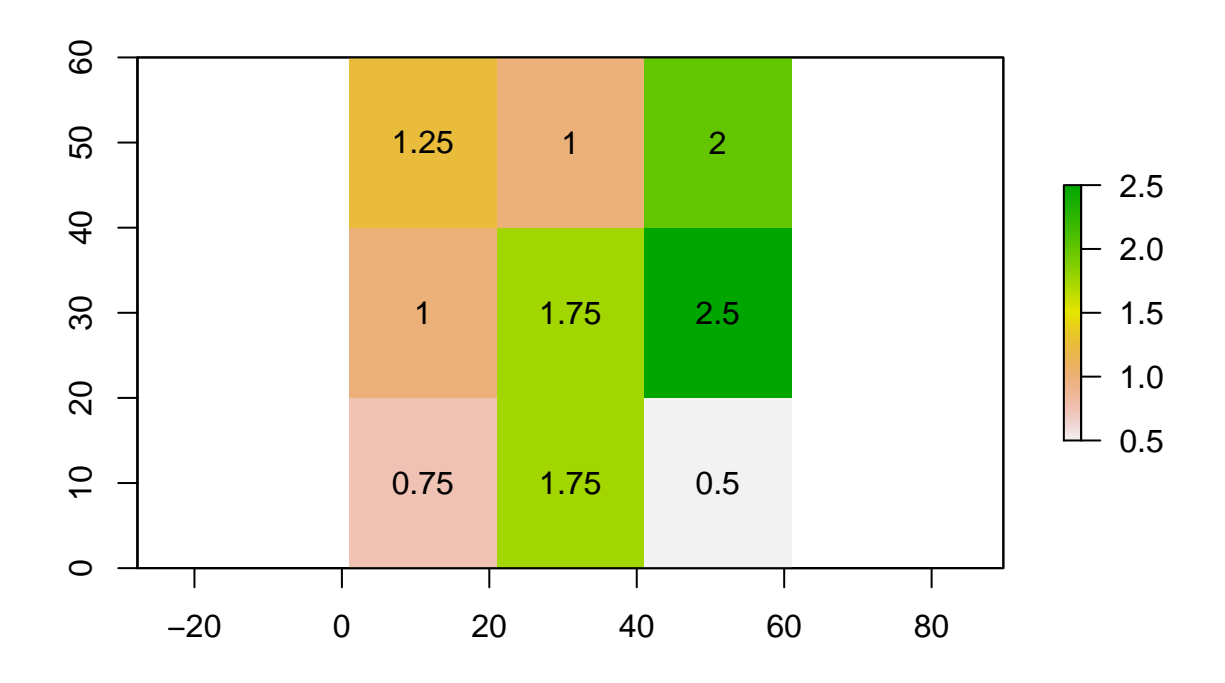

Figure 5: Reamostragem pela média

pai\_media<-**aggregate**(pai, fact=2, fun=mean)

A média é uma forma particularmente adequada para se executar com variáveis contínuas, como por exemplo, cobertura de dossel, número de flores, etc.

**plot**(pai\_media) **text**(pai\_media, digits=2)

Confira os resultados com o mapa original.

#### <span id="page-5-0"></span>**P.03: Agora mude o** *digits* **para** *digits=3* **e explique o que ocorreu.**

Outra opção é utilizar o valor mais comum da área, o que é particularmente adequado quando temos um mapa categórico, como por exemplo mata/não-mata, ou soja, floresta e pasto.

```
pai_dom<-aggregate(pai, fact=2, fun=modal)
```

```
plot(pai_dom)
text(pai_dom, digits=2)
```
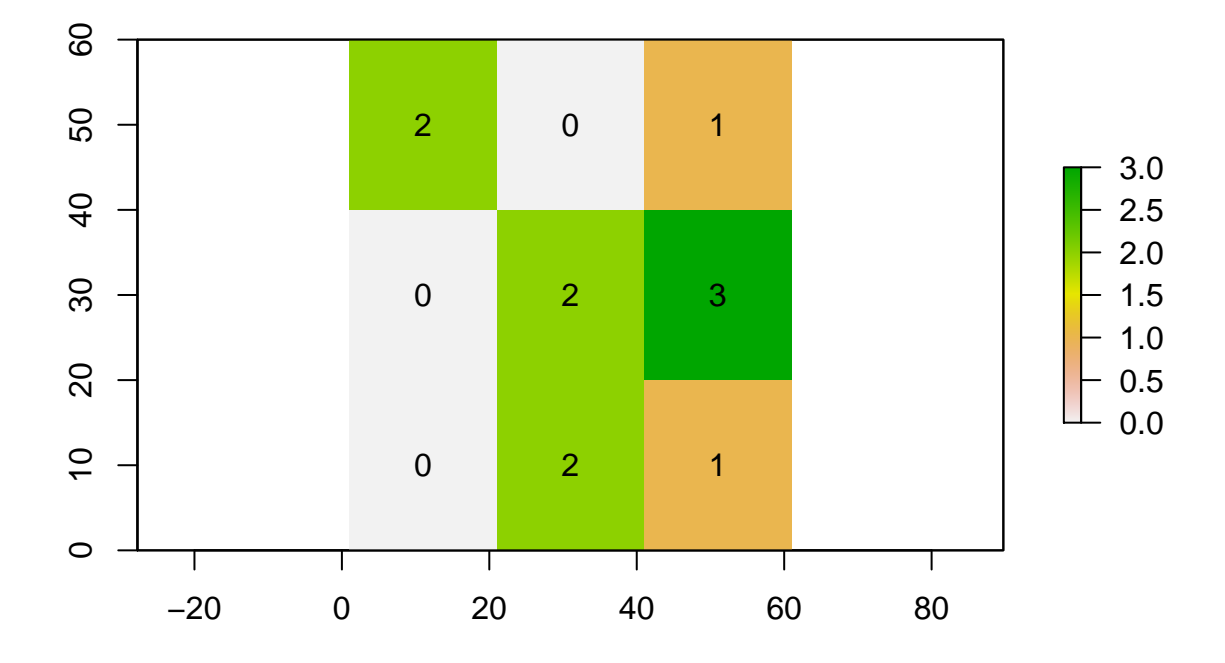

Figure 6: Reamostragem pela dominante

<span id="page-7-0"></span>**P.04: Confira os resultados e explique o que aconteceu.**

<span id="page-7-1"></span>**P.05: Após esse comando, qual o tamanho do pixel resultante?**

<span id="page-7-2"></span>**P.06: Compare os resultados obtidos pelos dois métodos numa mesma resolução e discuta.**

Abaixo, você pode observar a média e a variância para o mapa **pai** original.

**cellStats**(pai, mean)

## [1] 1.388889

**cellStats**(pai, var)

## [1] 1.55873

<span id="page-7-3"></span>**P.07: Execute os mesmos comandos para os mapas pai\_media e pai\_dom e discuta os resultados comparando-os com os do mapa original.**

Podemos também diminuir o tamanho dos pixels, através de reamostragem. Novamente existem diferentes técnicas para se executar essa tarefa. Uma das formas é simplesmente dividir o pixel original.

```
pai_dis<-disaggregate(pai, fact=2)
```

```
par(mfrow=c(1,2)) #Este comando indica que o R deve plotar duas figuras, no caso em 1 linha e duas colu
plot(pai)
text(pai, digits=2)
plot(pai_dis)
text(pai_dis, digits=2)
```
Outra opção é reamostrar utilizando o método de interpolação bilinear, que utiliza a média ponderada pela distância dos pixels do entorno, tanto no eixo x, quanto no eixo y.

pai\_bil<-**disaggregate**(pai, fact=2, method="bilinear")

```
par(mfrow=c(1,2))
plot(pai)
text(pai, digits=2)
plot(pai_bil)
text(pai_bil, digits=2)
```
O método de reamostragem por interpolação bilinear é mais indicado para dados contínuos e em geral, com bordas não claramente delimitadas. Para dados categóricos ele não é muito recomendado.

### <span id="page-7-4"></span>**Alterando a extensão**

Vamos agora alterar a extensão, e já utilizaremos essa mudança para avaliar melhor os resultados da interpolação bilinear.

Inicialmente iremos criar uma nova área menor, ou seja, iremos explorar uma extensão menor.

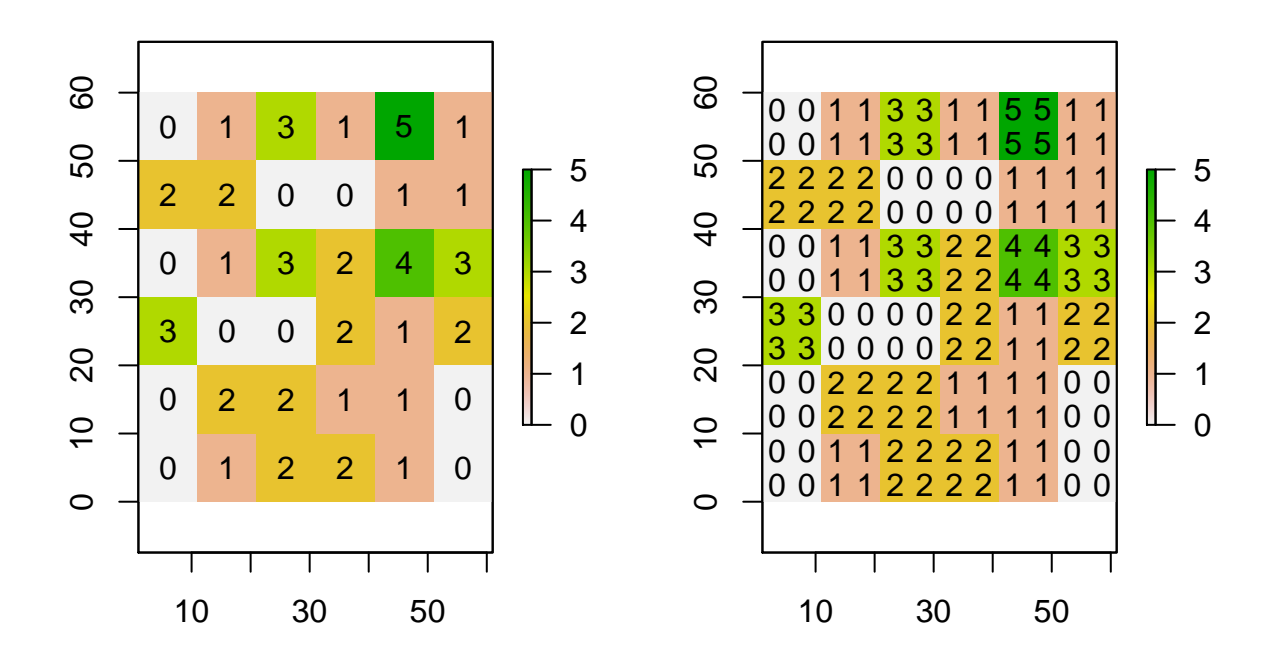

Figure 7: Paisagem original e paisagem reamostrada

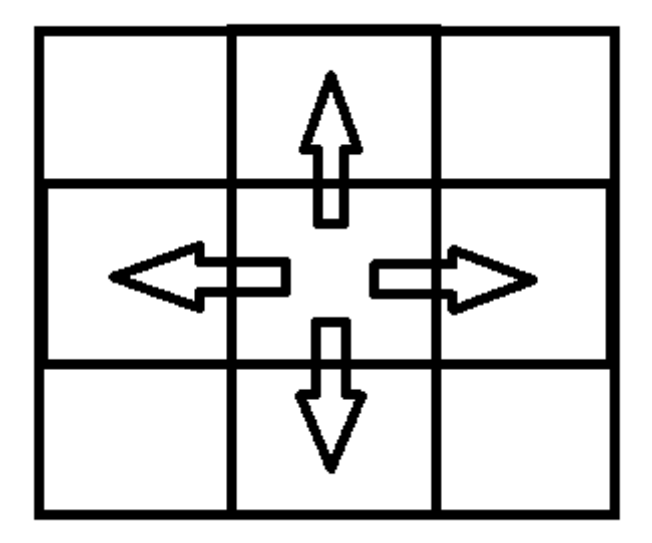

Figure 8: Fig. 8: Esquema do método de reamostragem bilinear

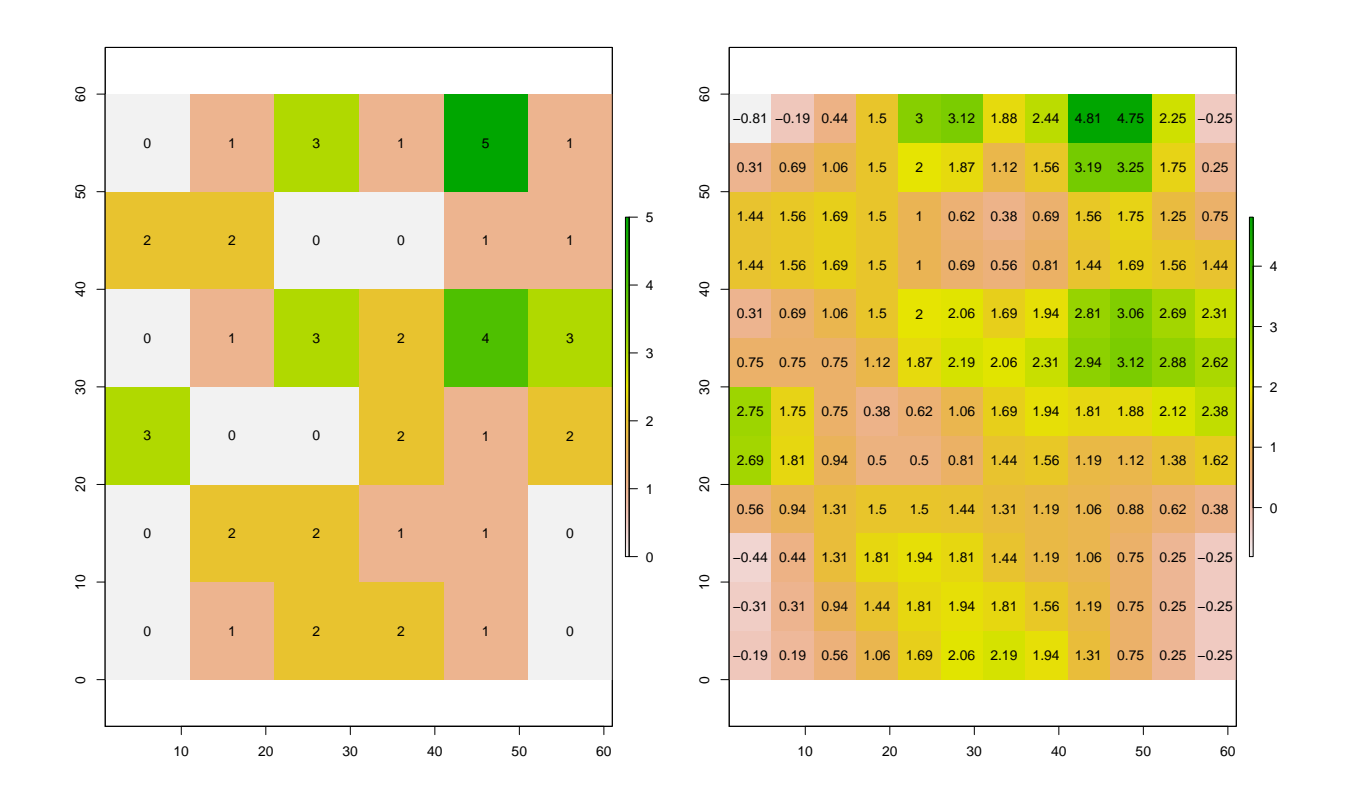

Figure 9: Paisagem original e reamostrada pelo método bilinear

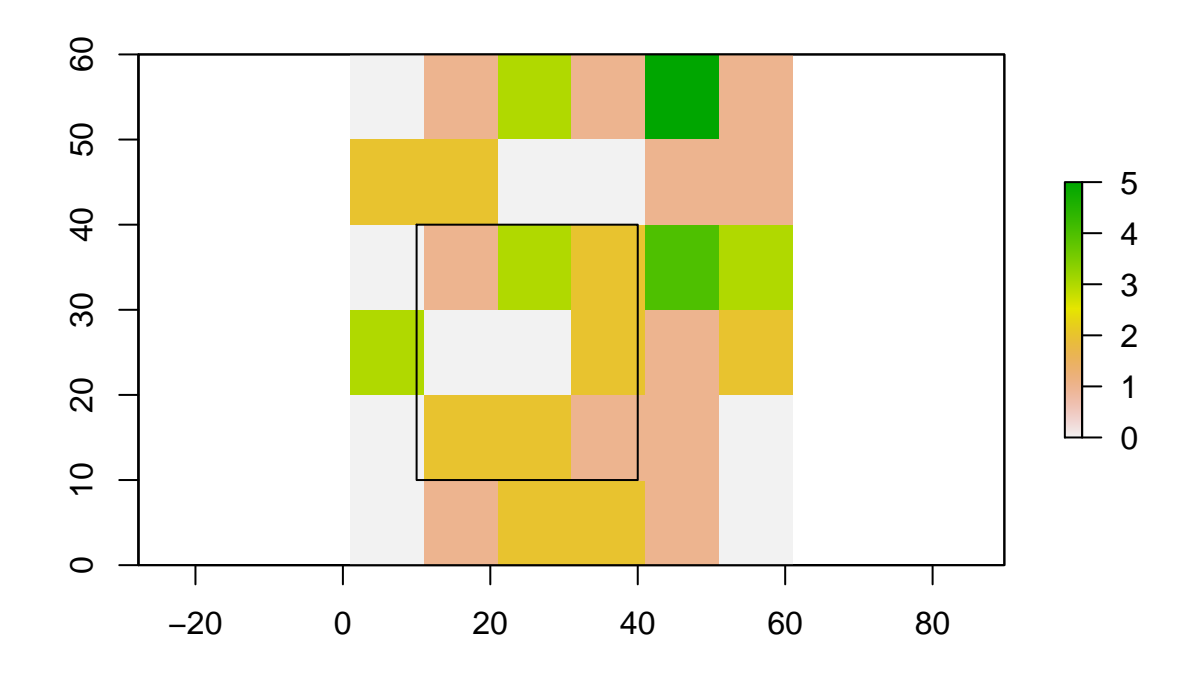

Figure 10: O mapa pai com a nova extensão menor em preto

```
e<-extent(10,40,10,40)
```
Veja a área que selecionamos

**plot**(pai) **plot**(e, add=TRUE)

Agora iremos recortar essa área

pai\_crop<-**crop**(pai, e)

**plot**(pai\_crop)

```
par(mfrow=c(1,2))
plot(pai, col=c("white", "pink", "orange", "green", "blue", "red"))
text(pai, digits=2)
plot(e, add=TRUE)
plot(pai_crop, col=c("white", "pink", "orange", "green"))
text(pai_crop, digits=2)
```
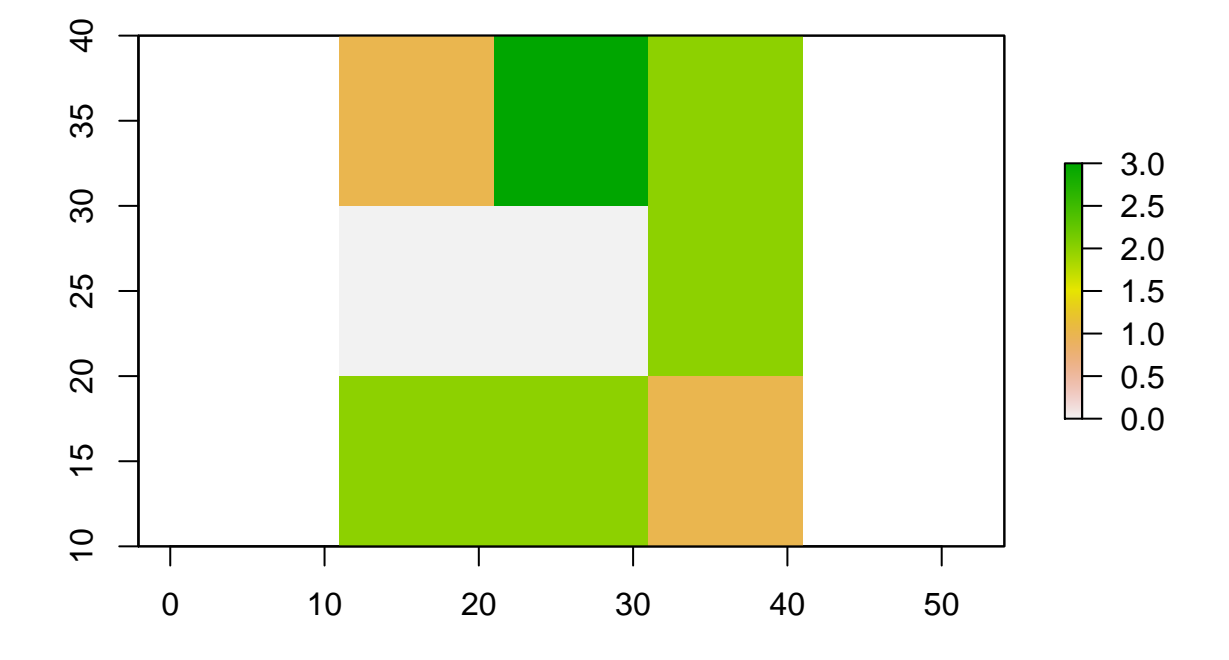

Figure 11: Plotando o recorte - mudando a extensão

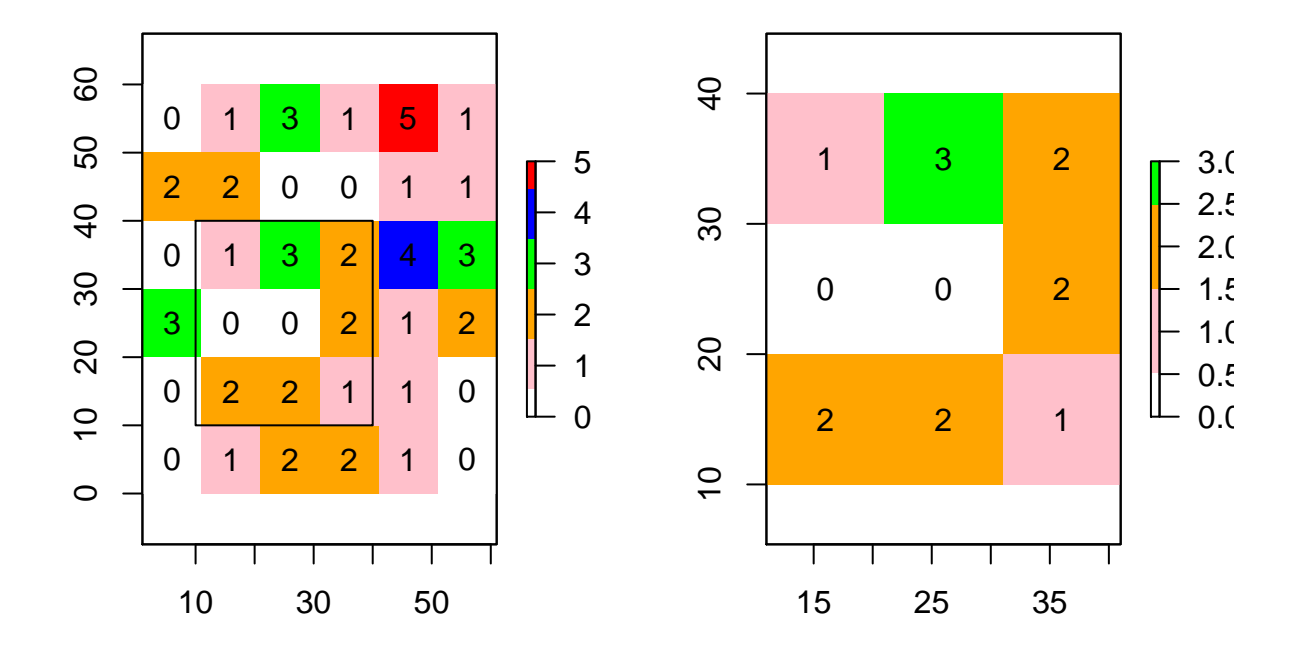

Figure 12: Plotando o original, a área de recorte e o recorte

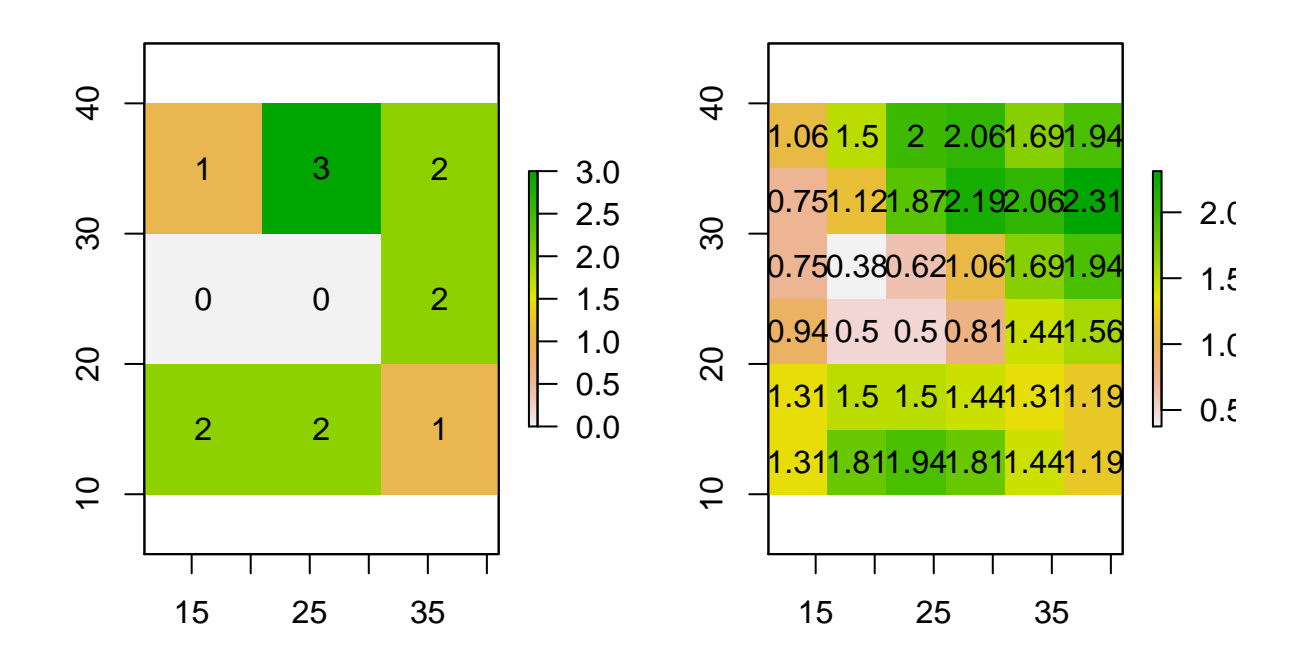

Figure 13: Plotando o recorte original e o recorte reamostrado pelo método bilinear

#### <span id="page-13-0"></span>**P.08: Qual é a extensão em número de pixels desse recorte?**

Agora iremos tentar entender um pouco melhor da reamostragem bilinear. Para isso, iremos usar o mesmo recorte que fizemos anteriormente *e* para cortar e comparar a paisagem original e a com resolução alterada através do método bilinear.

#### bil\_crop<-**crop**(pai\_bil, e)

E agora vamos plotar

```
par(mfrow=c(1,2))
plot(pai_crop)
text(pai_crop, digits=2)
plot(bil_crop)
text(bil_crop, digits=2)
```
Veja essa figura para lhe ajudar a pensar no método bilinear de reamostragem (Ver fig. 8).

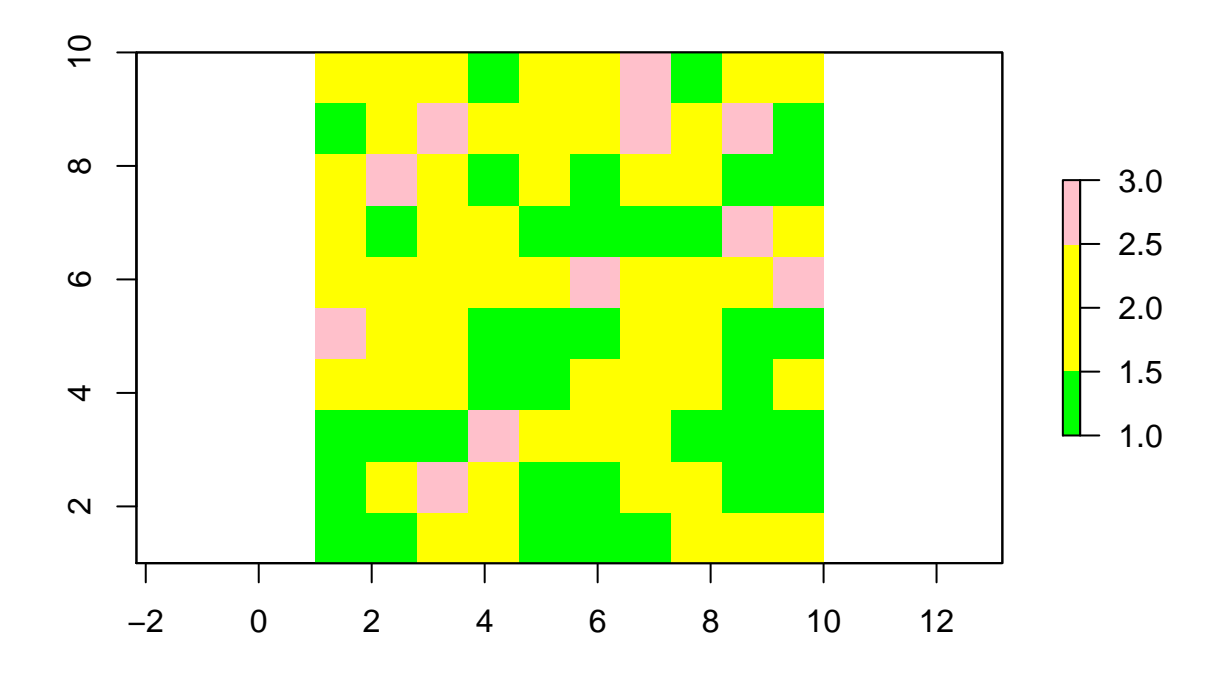

Figure 14: Plotando a paisagem mais complexa

<span id="page-14-0"></span>**P.09: Sabendo que o método bilinear considera os 4 pixels do entorno no cálculo (ver figura acima), explique quando você optaria por usar esse método em uma análise. Aborde aspectos como que tipo de espécie, de pergunta, etc.**

#### <span id="page-14-1"></span>**Uma paisagem um pouco mais complexa**

Para uma paisagem de 10x10 onde temos 3 classes (ou seja, uma mapa categórico, você lembra da primeira aula?!): ~30% de floresta (verde), ~60% de pastagens (amarelo) e ~10% de agricultura (rosa)

```
set.seed(1142)
pai.c<-raster(ncol=10, nrow=10, xmn=1, xmx=10, ymn=1, ymx=10)
d<-rmultinom(100, size = 1, prob = c(0.3, 0.6, 0.1))
j<-vector()
for (i in 1:length(which(d==1))){
  dd<-which(d==1)[i]-3*(i-1)
  j<-c(j, dd)
}
values(pai.c)<-j
plot(pai.c, col=c("green", "yellow", "pink"))
```
Agora você deve realizar as seguintes etapas e responder as perguntas abaixo.

| <b>Files</b> | <b>Plots</b> | Pac <sup>2</sup> <sub>ages</sub> | Help     | <b>Victor</b> |  |
|--------------|--------------|----------------------------------|----------|---------------|--|
|              |              |                                  | Export - |               |  |
|              |              |                                  |          |               |  |

Figure 15: Método de salvar a figura para incluir no formulário

Você precisará salvar as figuras. Nesse momento (mais pra frente no curso eu irei explicar outros modos!) utilizaremos o botão Export > Save as Image do *painel Plots* no canto inferior direito do RStudio (caso você não tenha alterado a organização dos painéis).

<span id="page-15-0"></span>**P.10: Mude a resolução pela média e utilize fact=2. Posteriormente, mude a resolução pela dominante (moda). Gere uma figura com os dois mapas lado a lado utilizando** *par(mfrow=c(1,2))***. Inclua a figura no formulário de respostas.**

<span id="page-15-1"></span>**P.11: Crie uma área para recortar a paisagem de 10x10. Recorte a paisagem para uma extensão menor. Plote a paisagem de 10x10 e inclua a área a ser recortada em preto. Ao lado, plote apenas a áreas recortada. Inclua a figura no formulário de respostas.**

<span id="page-15-2"></span>**P.12: Ao invés de plotar uma figura ao lado da outra, plote uma em cima da outra. Como você alteraria o comando para que o R execute dessa maneira. Inclua apenas a linha de código no formulário.**